## HP OfficeJet Enterprise Color MFP X585

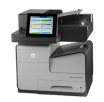

## **Create a Quick Set**

Use the Quick Sets feature to quickly access preset job options. The product administrator can use the HP&Embedded Web Server to create Quick Sets, which are then available in the Quick Sets menu from the control-panel Home screen. Quick Sets are available for the following scan/send features:

- E-mail
- **Save to Network Folder**
- **Save to USB**
- **Save to SharePoint♦**

Ask the system administrator for assistance with the following steps:

- 1. Open the HP�Embedded Web Server (EWS):
	- **a.** From the Home screen on the product control panel, touch the Network **a** button to display the IP address or host name.
	- **b.** Open a Web browser, and in the address line, type the IP address or host name exactly as it displays on the product control panel. Press the Enter key on the computer keyboard. The EWS opens.

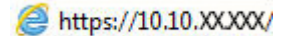

- **2.** Click the **General** tab.
- **3.** On the left navigation pane, click the **Quick Sets Setup** link.
- **4.** On the **Quick Sets** dialog, click **Add**.
- **5.** On the **Select an application** dialog, select the application for which you want to create a Quick Set. Click **Next**.
- **6.** On the **Set the button location for the Quick Set and options for user interaction at the control panel** dialog, provide the following information:
	- **Quick Set Title**: This title appears on the new Quick Set button on the product control panel.
	- **Quick Set Description**: This short description appears next to the title on the new Quick Set button on the control panel.
	- **Button Location**: Select whether the new Quick Set button will be directly on the Home screen or within the Quick Sets application on the control panel.
	- **Quick Set Start Option:** Select one of these options:
		- **Enter application, then user presses Start**: The product opens the scan application for the Quick Set, so you can review and change the settings before pressing the Start button to begin the job.
		- **Start instantly upon selection**: The job starts instantly when you touch the Quick Set button.

Click **Next**.

- **7.** The next several dialogs that appear depend on which application you selected in Step 5:
	- If you selected **E-mail**, the following dialogs appear: **Address and Message Field Control**, **Signing and Encryption**
	- If you selected **Fax**, the following dialog appears: **Select Fax Recipients**
	- If you selected **Save to Network Folder**, the following dialog appears: **Folder Settings**
	- If you selected Save to USB the following dialog appears: Set where files are saved on the USB storage **device**
	- If you selected **Save to SharePoint**� the following dialogs appear: **SharePoint**� **Destination Settings**, **Add SharePoint**� **Path**, **SharePoint**� **Destination Settings**
	- **<sup>2</sup> NOTE:** The Save to SharePoint♦ feature is available for all HP�LaserJet flow MFPs and the Scanjet 8500 fn1, and the Scanjet 7000nx with firmware datecode 20120119 or newer.

Proceed through the destination-specific dialogs. Click **Next** to advance to the next dialog.

- 8. On the **Notification Settings** dialog, select your scan status notification preference, and then click **Next**.
- **9.** On the **Scan Settings** dialog, select the scan settings to use. Click **Next**.
- **10.** On the File Settings dialog, select the file settings to use. Click Next.
- **11.** Review the **Summary** dialog, and then click **Finish**.
- **12.** On the Quick Set-specific dialog, click **Apply** at the bottom of the window to save the Quick Set.